## 获取图像采集码

1. 关注微信公众号"学信网",点击下方中间的"学信账号",点击"登 录学信档案"。

2. 使用本人身份证号码登录或注册。

3. 点击学籍查询一高等教育信息一本人身份核验(选择方式二,输入就读 的学校名称)—点击所属的学校名称进入学籍页—点击查看图像采集码并 长按保存。

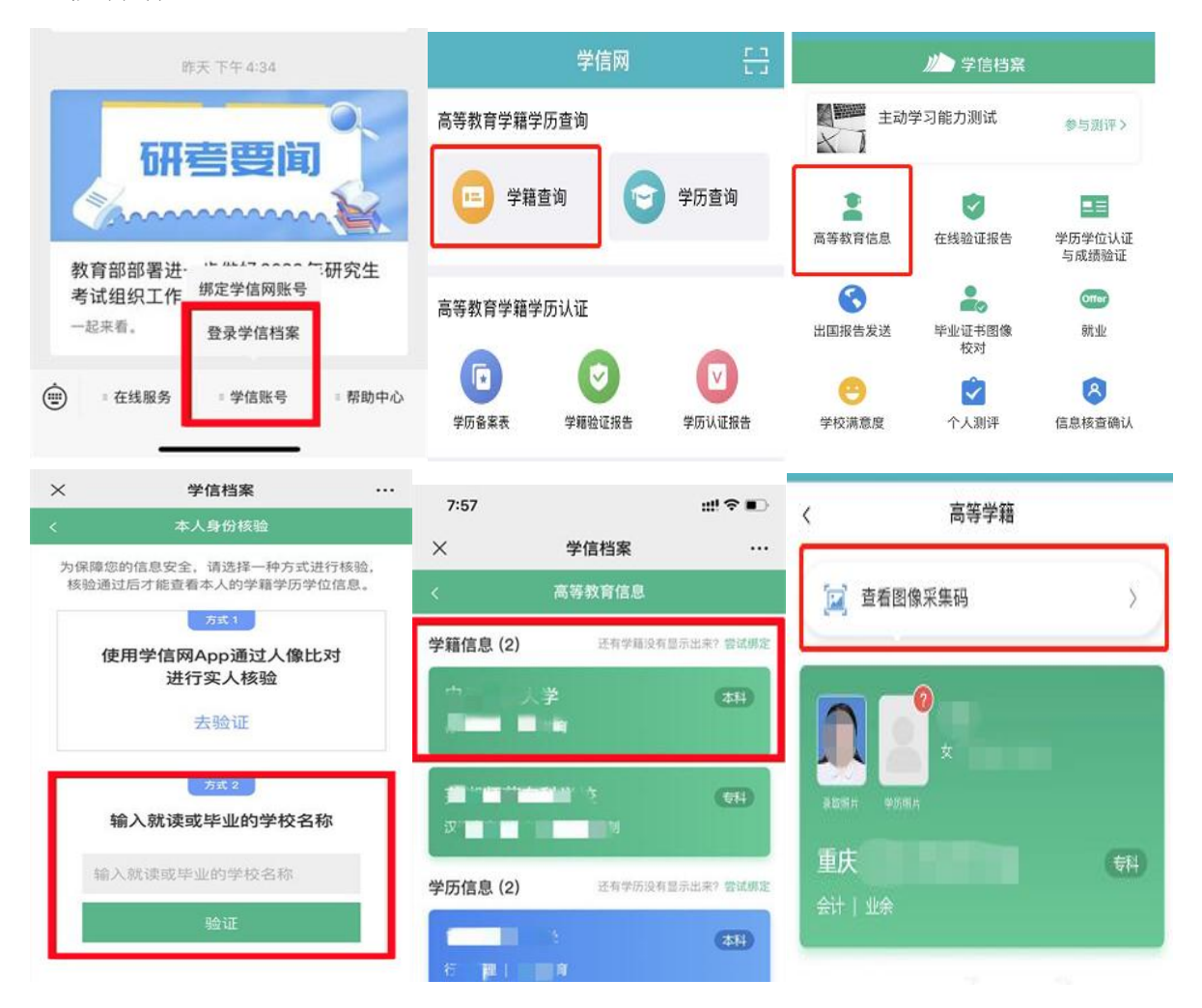

4.保存采集码到手机相册。保存时建议要长按二维码保存,截图保存可能会 导致识别失败。